## Schritt für Schritt zur digitalen Bibliothek Ostschweiz

Aufstarten der Homepage der digitalen Bibliothek Ostschweiz "dibiost": [www.dibiost.ch](http://www.dibiost.ch/)

## Anmeldung unter "mein Konto"

1. Überprüfen der zugehörigen Bibliothek:

- "Falls Sie nicht der Bibliothek "Gemeindebibliothek X" angehören, klicken Sie bitte [hier](http://www.dibiost.ch/dibiost/frontend/login,0-0-0-0-0-0-0-0-0-0-0.html)
- "Gemeindebibliothek Goldach" auswählen
- 2. Benutzernummer eintragen

Mitgliedernummer, welche auf dem Ausweis notiert ist

3. Passwort eintragen

Standard: erste 2 Buchstaben Nachname, erste 2 Buchstaben Vorname (von der Person, auf welche das Abo lautet)

Wir empfehlen, das Passwort auf ein eigenes zu ändern. Dies kann über folgende Homepages erledigt werden: www.goldach.ch/Kultur/Bibliothek, Online Katalog www.winmedio.net/goldach

Ein einmaliges Einloggen mit dem Standard-Passwort unter "mein Konto" ist nötig.

## Hilfe-Service auf der Homepage von dibiost

Unter dem Link "Service - Hilfe" finden Sie einfach verständliche Stepby-Step-Anleitungen. Hier erfahren Sie, wie man ausgeliehene Medien auf ein mobiles Endgerät übertragen kann.

Oder besuchen Sie die virtuelle Führung, welche als Unterstützung dient.

Bei weiteren Fragen stehen wir gerne zur Verfügung.

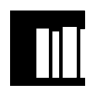